**TUTORIAL: CRIAÇÃO DE LOGIN NO NOVO PORTAL UNIMED CURITIBA**

**CANAL DO CLIENTE**

**2ª EDIÇÃO**

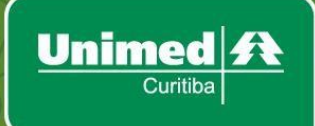

# POR QUE É PRECISO SE CADASTRAR?

O perfil de acesso "Já sou cliente" ou "Para você", é destinado aos clientes de planos pessoa física ou pessoa jurídica (cliente que possui o plano pela empresa que trabalha) da Unimed Curitiba ou de outras Unimeds do Brasil que buscam atendimento na área de atuação da Unimed Curitiba.

Com o usuário de **cliente**, você poderá consultar autorizações, extrato de coparticipação, extrato de utilização, histórico financeiro, extrair o demonstrativo IR, desbloquear seu cartão, e emitir a nota fiscal eletrônica, e muito mais. Algumas dessas funcionalidades estão disponíveis apenas para o titular do plano.

Siga o passo a passo abaixo e crie o seu login para ter acesso a todas essas funcionalidades, que foram desenvolvidas para simplificar a sua rotina!

### COMO CRIAR SEU LOGIN DE ACESSO DE CLIENTE

Acesse o portal unimedcuritiba.com.br e clique em "**Entrar"** ou em **"Já sou cliente".**

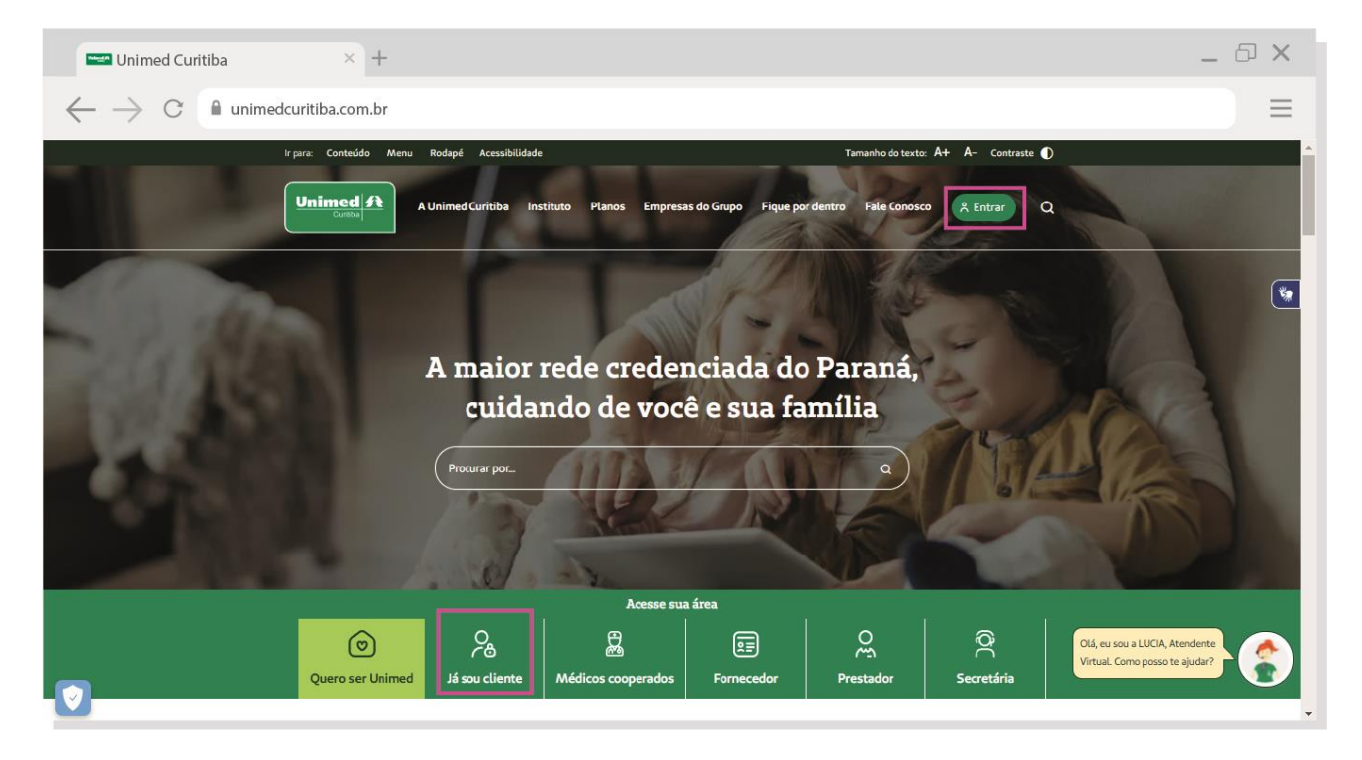

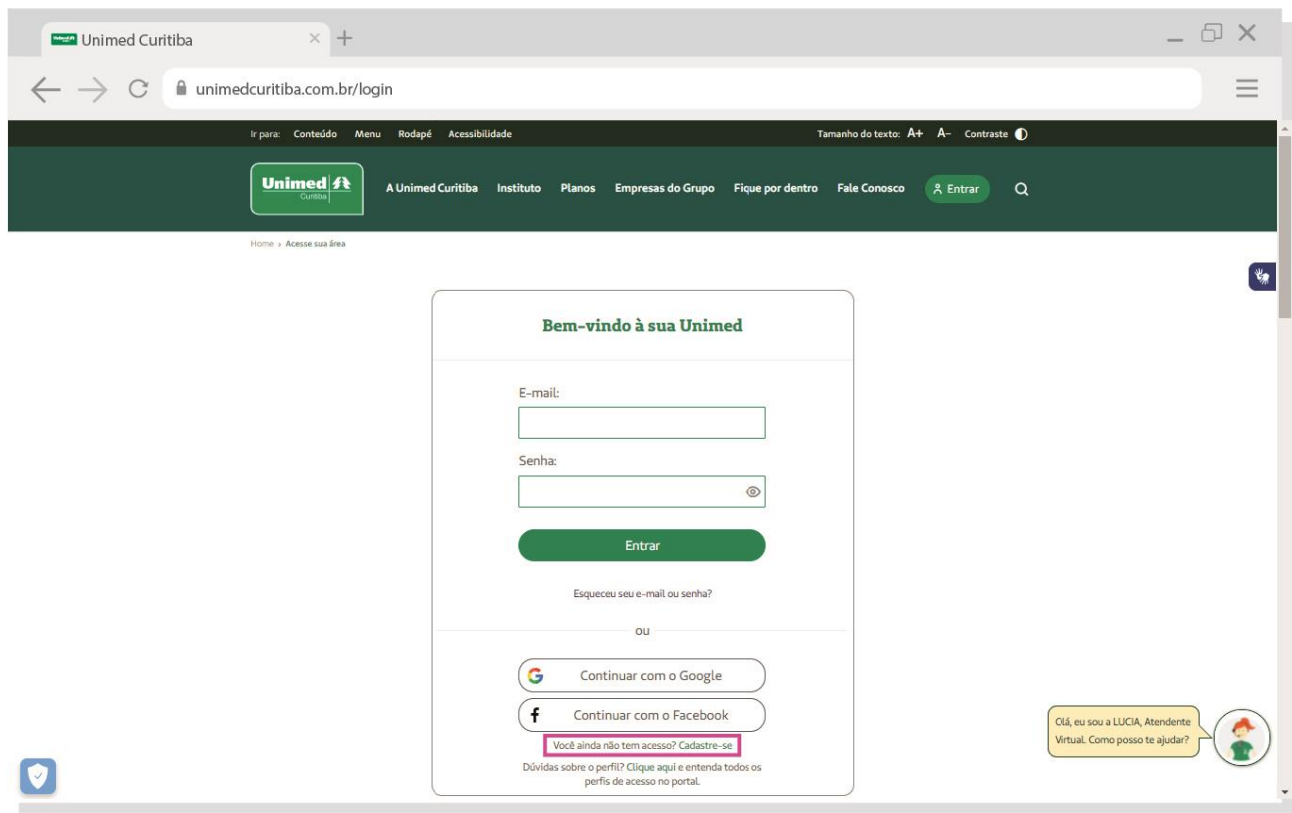

Na próxima tela, clique em "**Você ainda não tem acesso? Cadastre-se".**

Informe seu nome completo e e-mail. Depois, confirme que está ciente das condições de tratamento dos dados pessoais e clique em "**Entrar**".

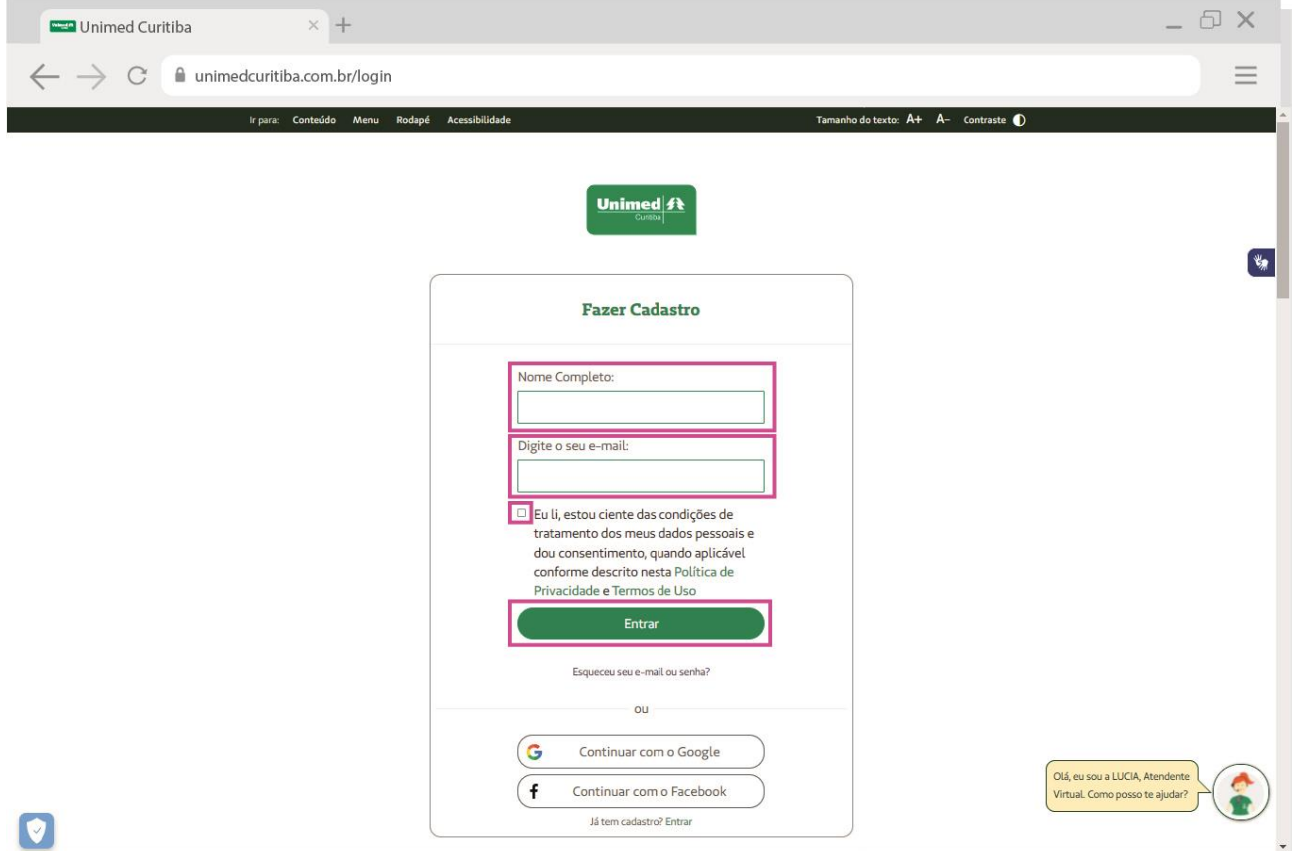

Em seguida, você deverá confirmar o seu endereço de e-mail. Se você não encontrar o e-mail de confirmação com o remetente "Portal Unimed Curitiba", como na segunda imagem abaixo, verifique o lixo eletrônico ou spam.

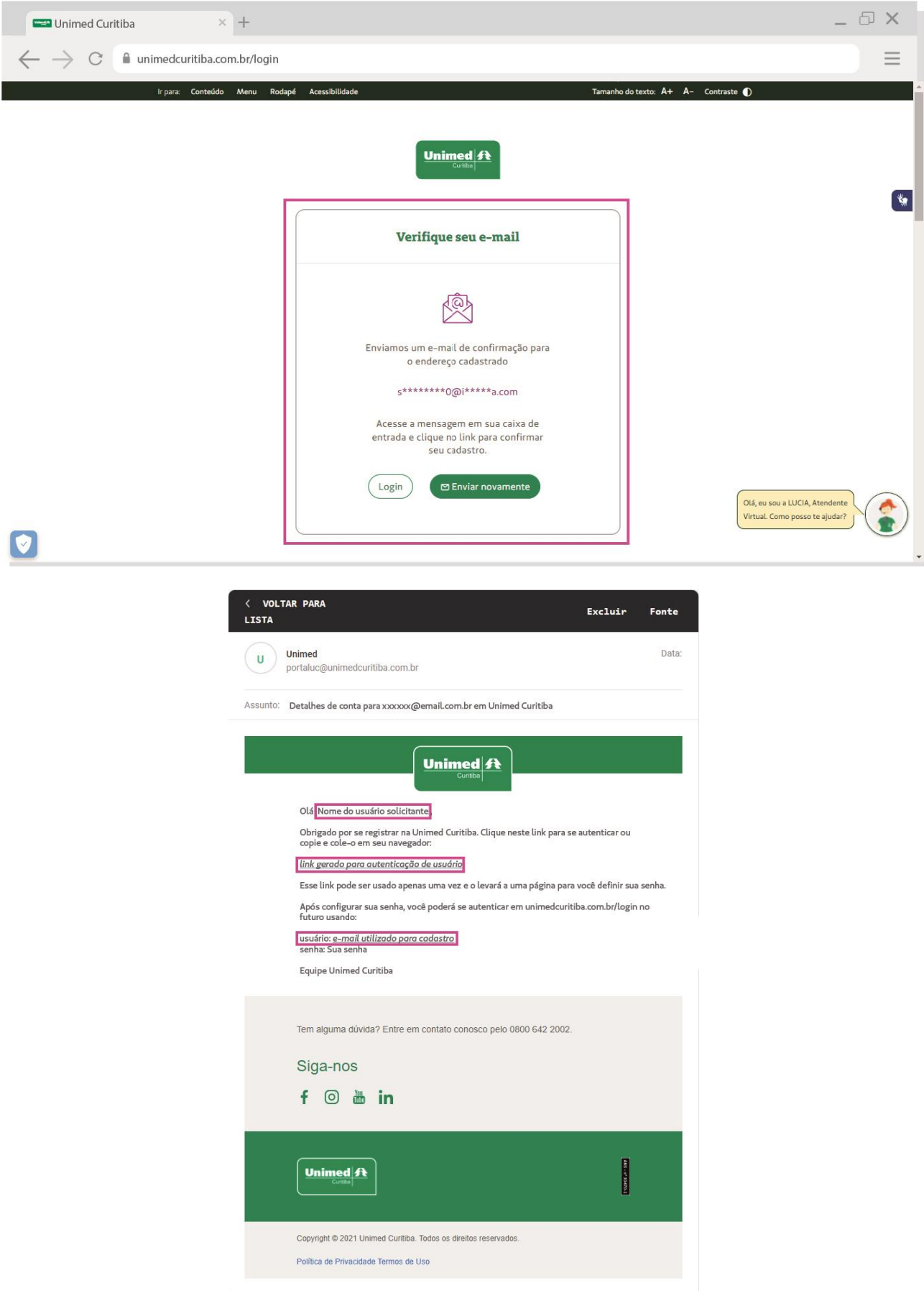

Depois de confirmar seu cadastro no e-mail, você será redirecionado para o portal. Clique em **"Para você"** para dar continuidade.

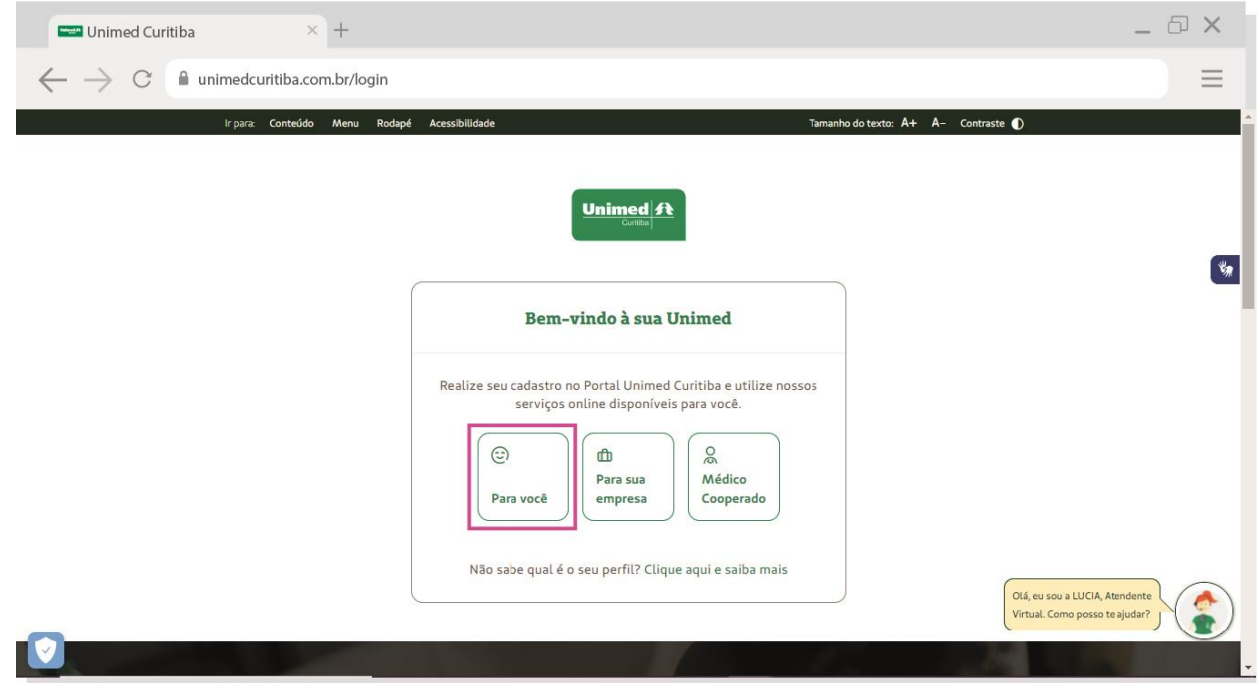

Depois, digite o código do seu cartão Unimed, nome completo, data de nascimento e CPF do titular do plano. Quando terminar, clique em **"Continuar".**

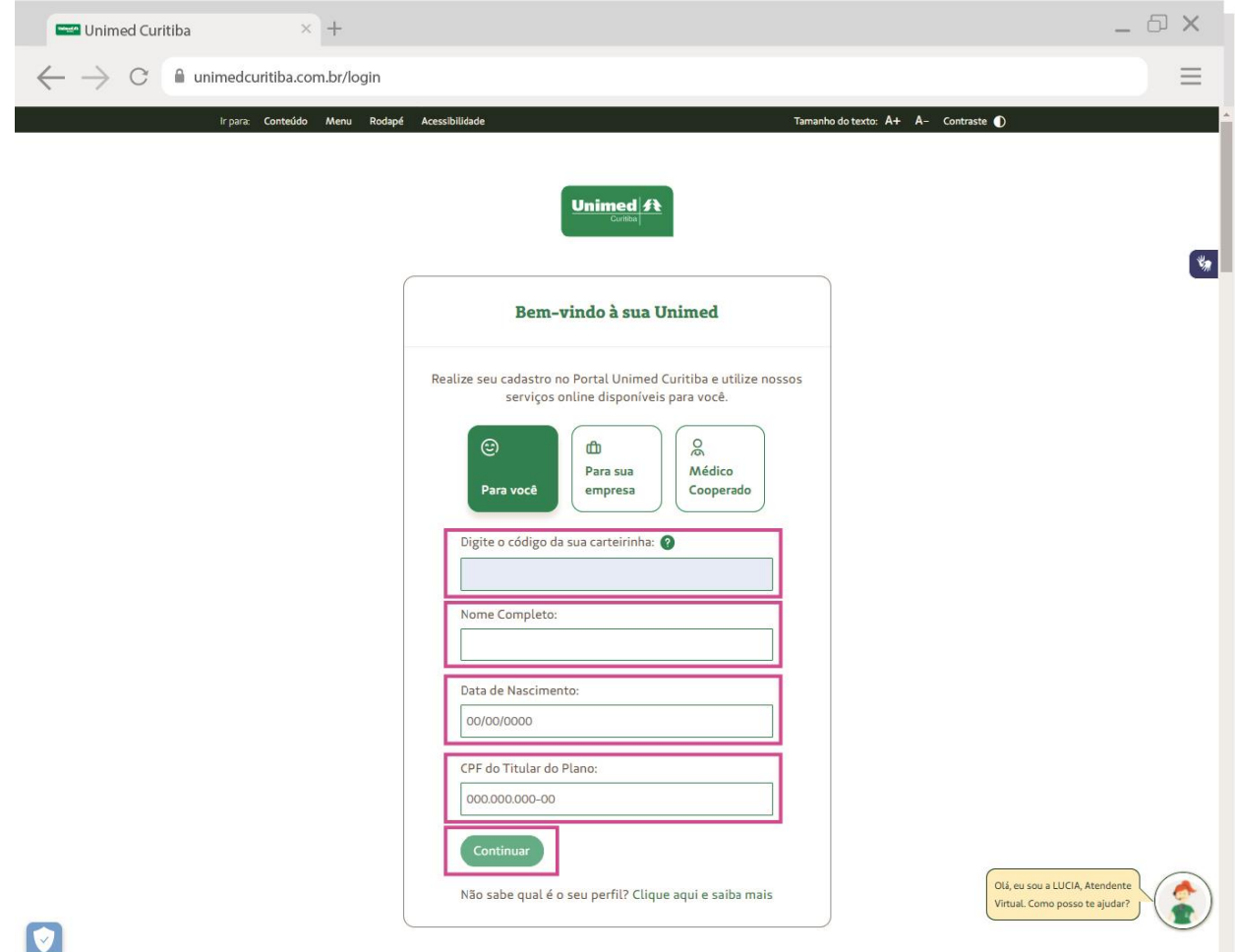

Agora, crie uma senha segura conforme as orientações e digite-a duas vezes. Por fim, clique em "**Confirmar"** para finalizar seu cadastro.

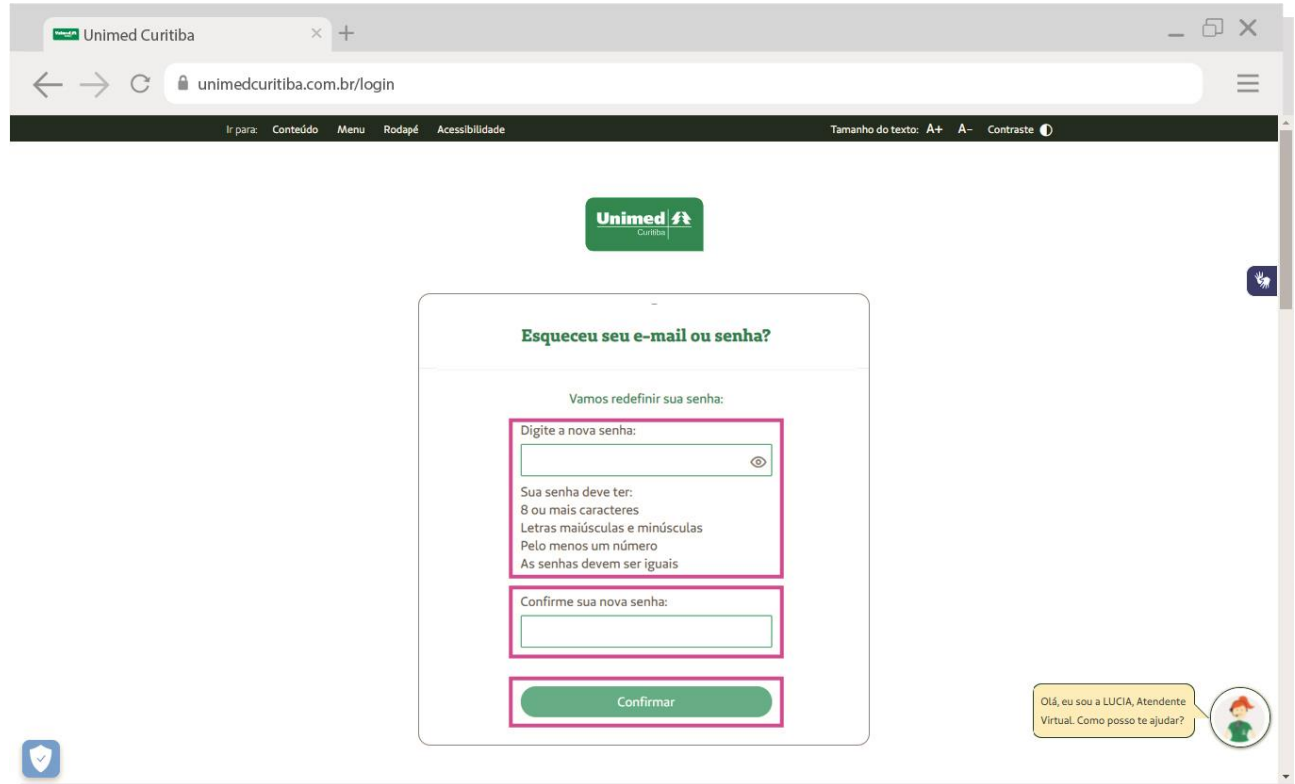

Pronto! Agora é só clicar em **"login"** para realizar o seu primeiro acesso no canal do cliente!

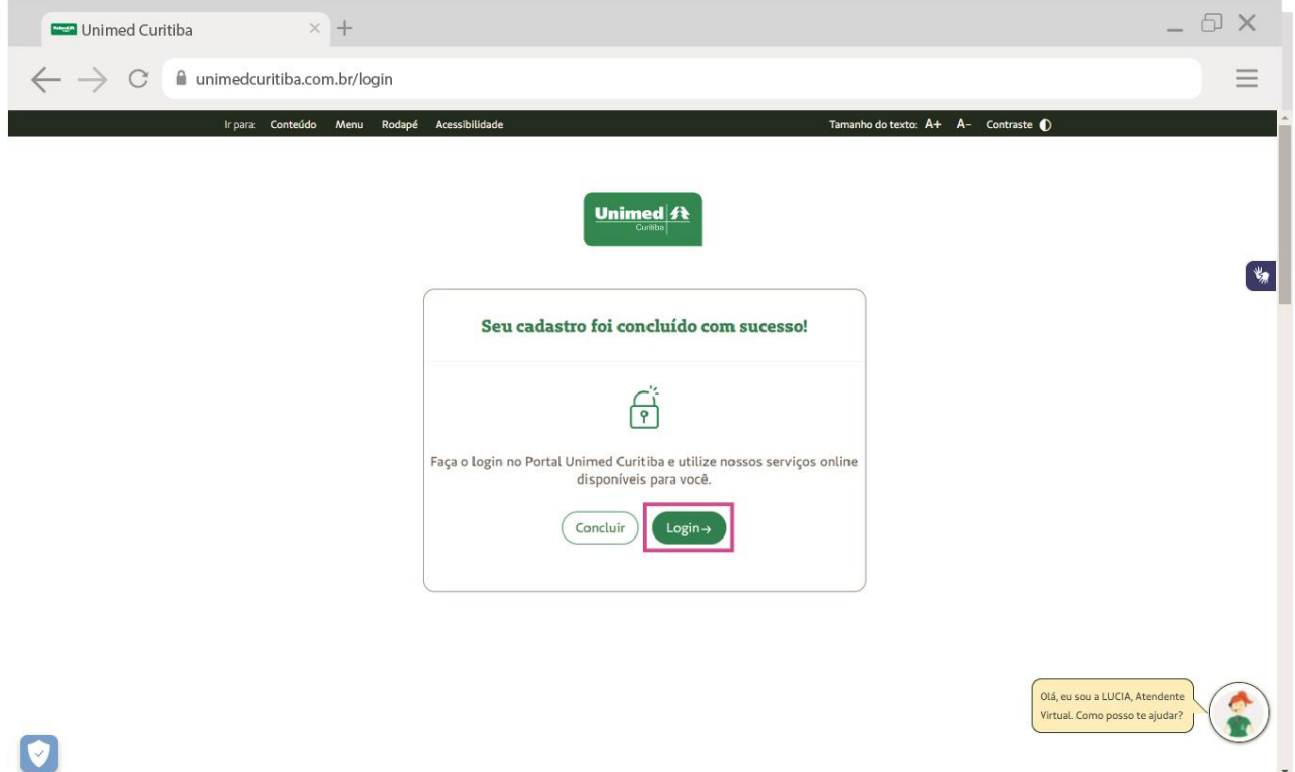

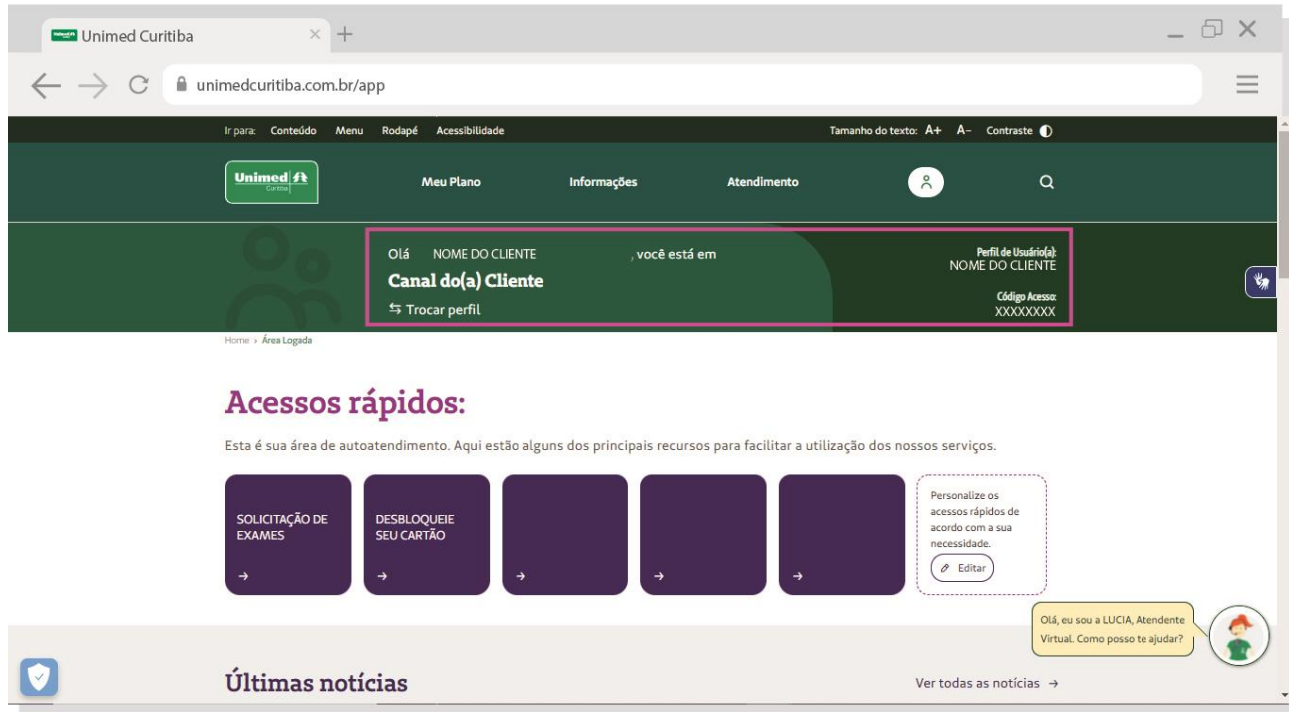

Nas próximas vezes, você poderá entrar diretamente pela tela inicial de login e não precisará se cadastrar.

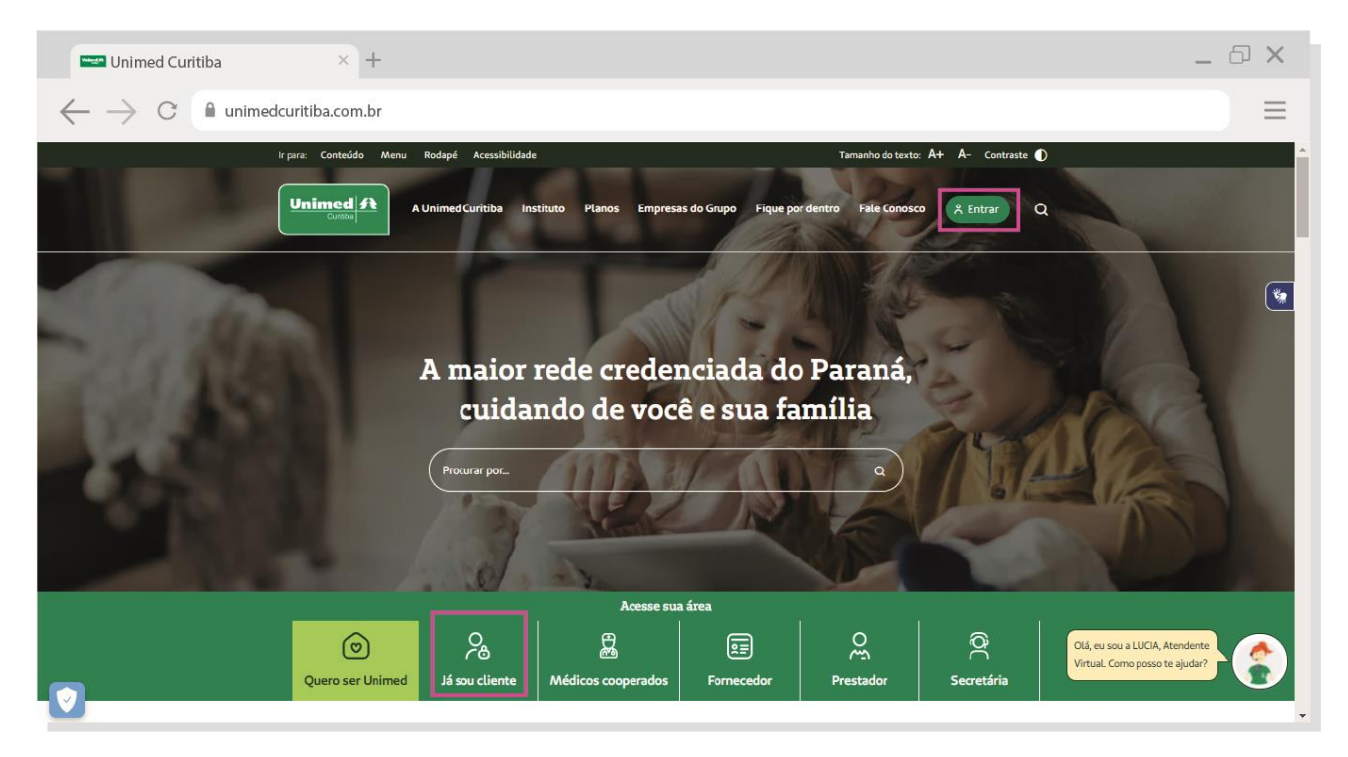

## COMO RECUPERAR SENHA E/OU LOGIN DE ACESSO?

Se você esquecer seu e-mail ou senha de cadastro no portal, clique no link "**Esqueceu seu e-mail ou senha**". Em caso de dúvidas entre em contato com o atendimento 0800-642-2002.

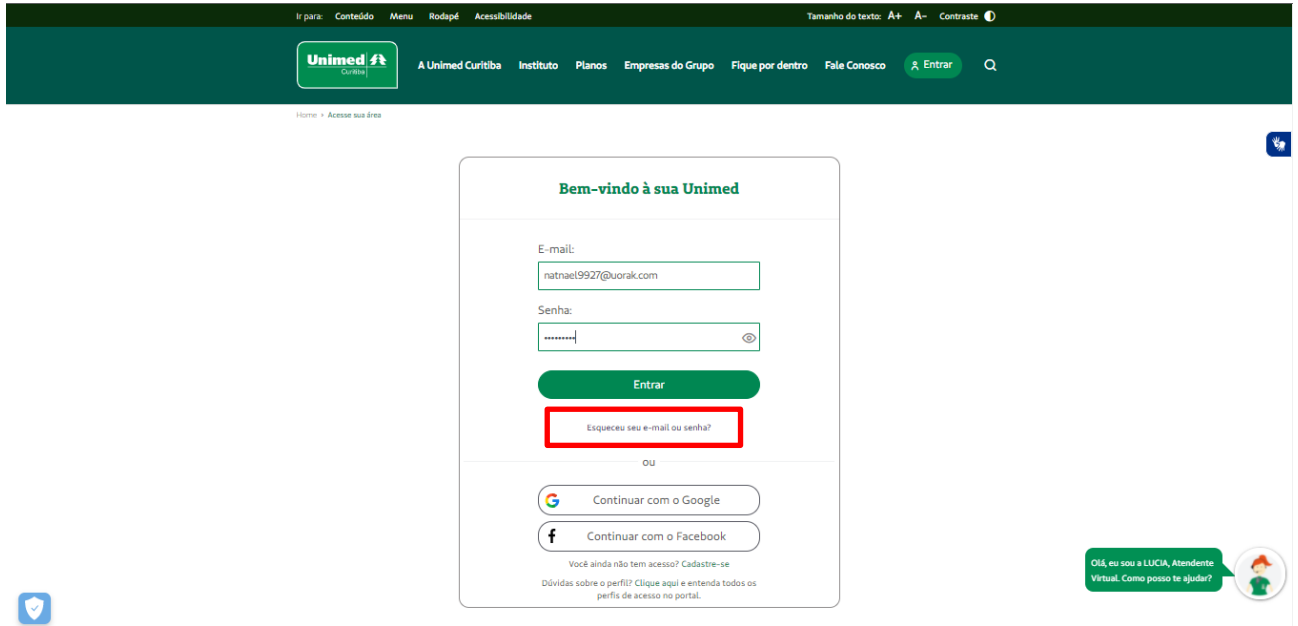

Selecione a opção "**Recuperar a senha**" se você esqueceu a sua senha, ou "**Recuperar o e-mail**" se você esqueceu o e-mail que utilizou para realizar o cadastro no portal.

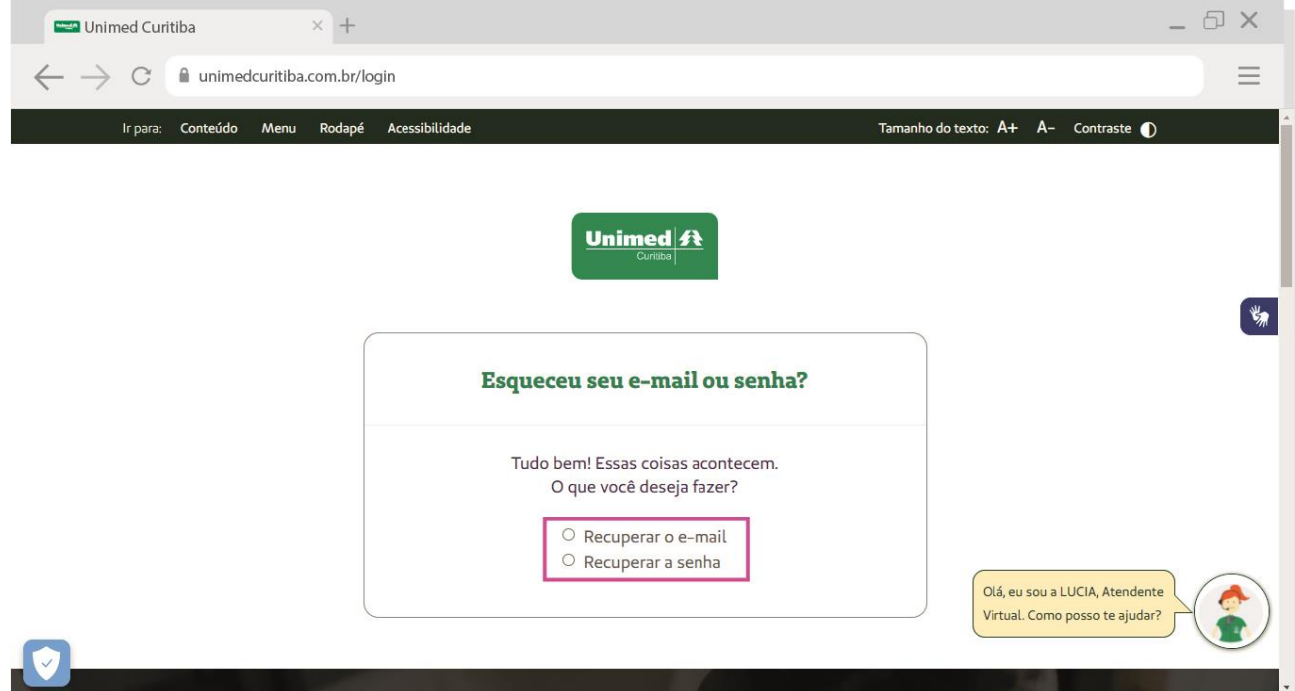

#### **Para recuperar a senha:**

Selecione o campo "**Recuperar a senha**".

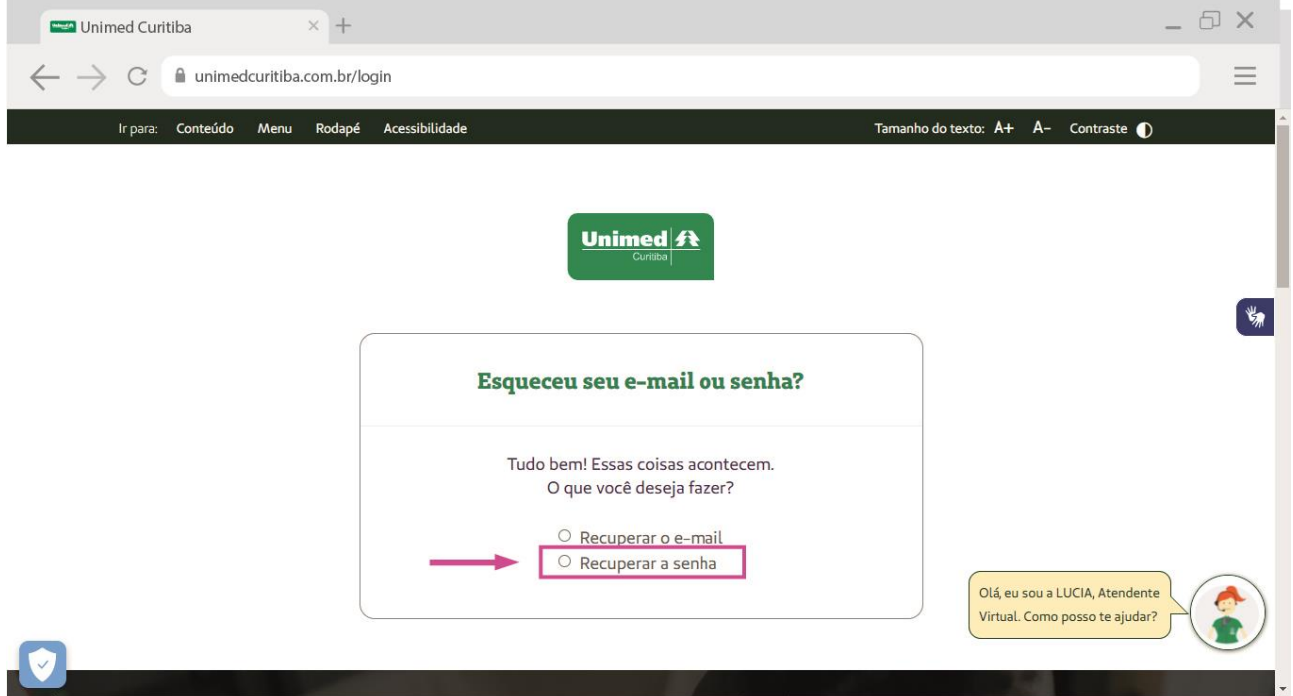

Preencha o campo "**E-mail**" com o endereço de e-mail que você fez o cadastro no portal e clique em "**Continuar**".

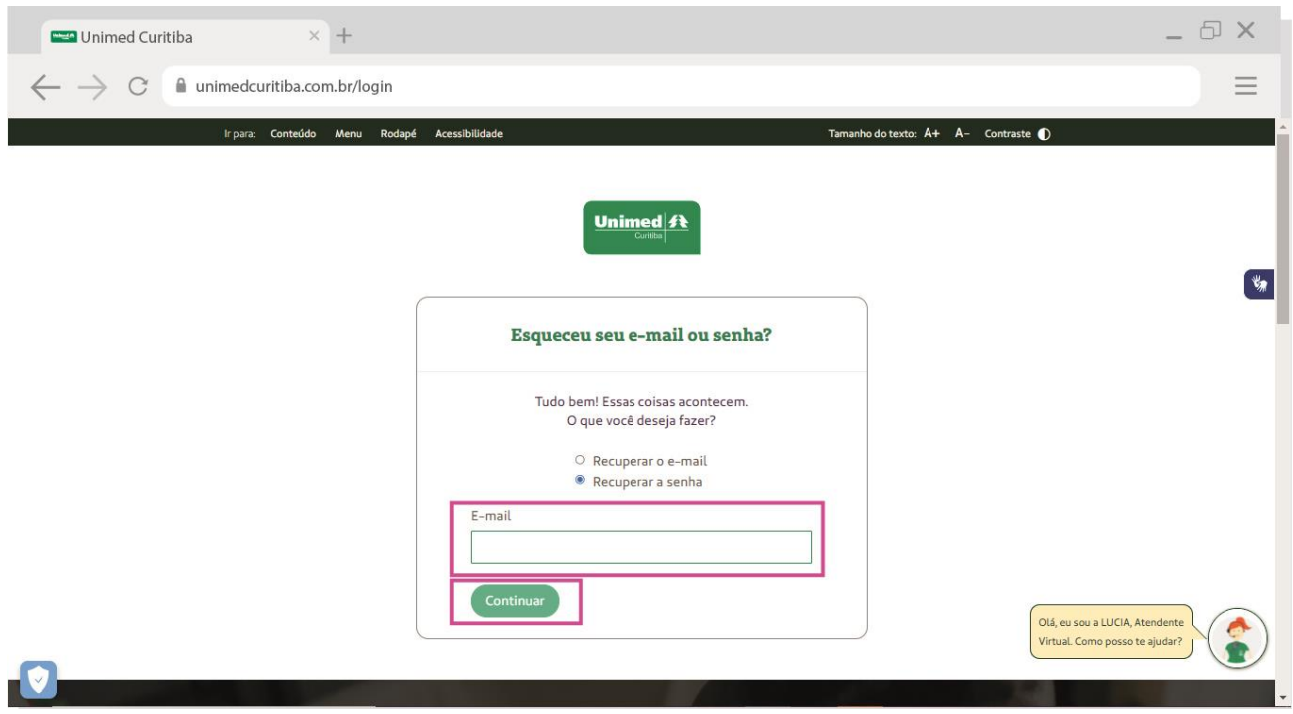

Um e-mail será enviado para este endereço, com um link que o leverá para uma tela do portal.

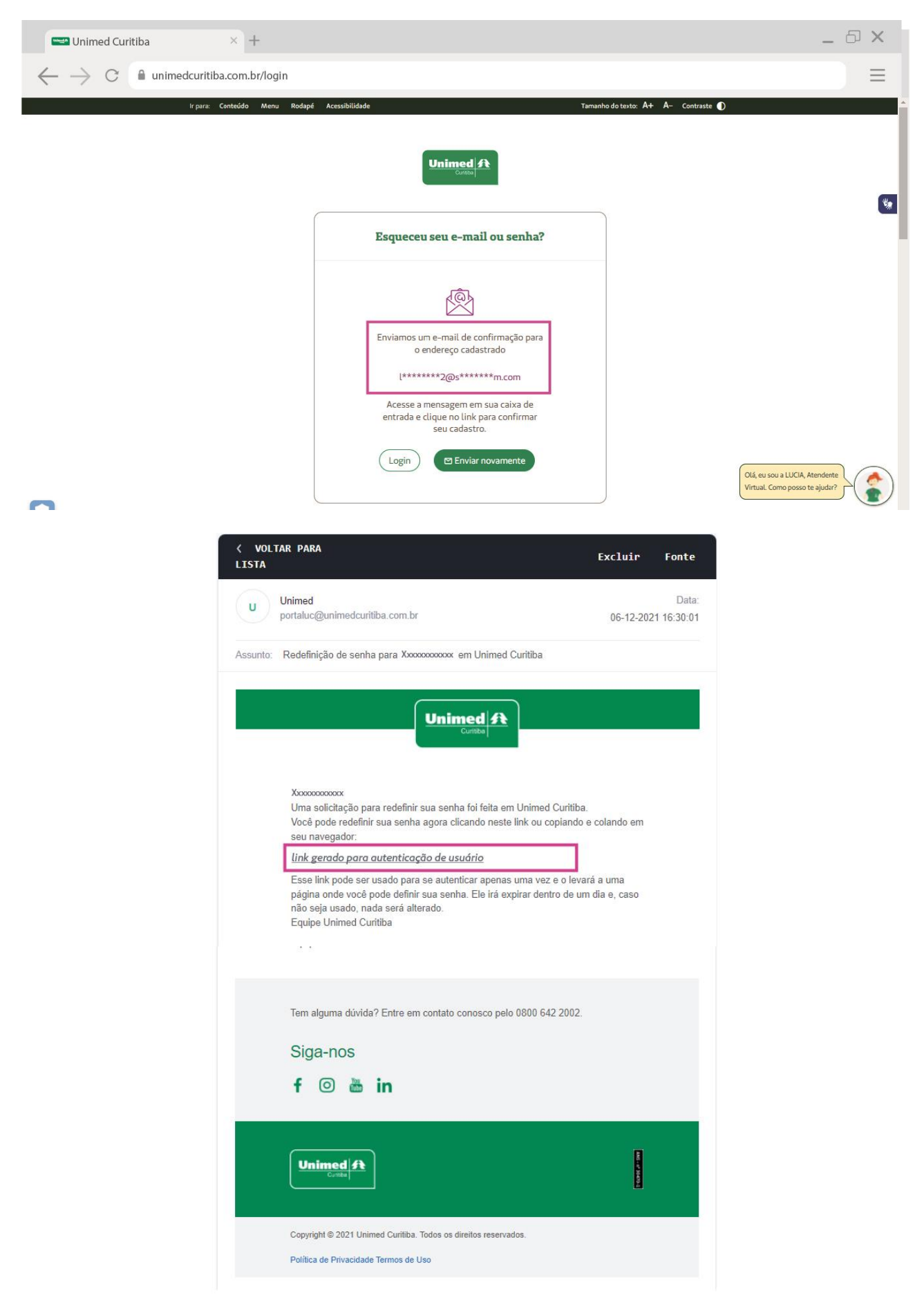

Crie uma nova senha conforme as orientações e digite-a duas vezes. Por fim, clique em "**Confirmar"** para finalizar sua redefinição de senha.

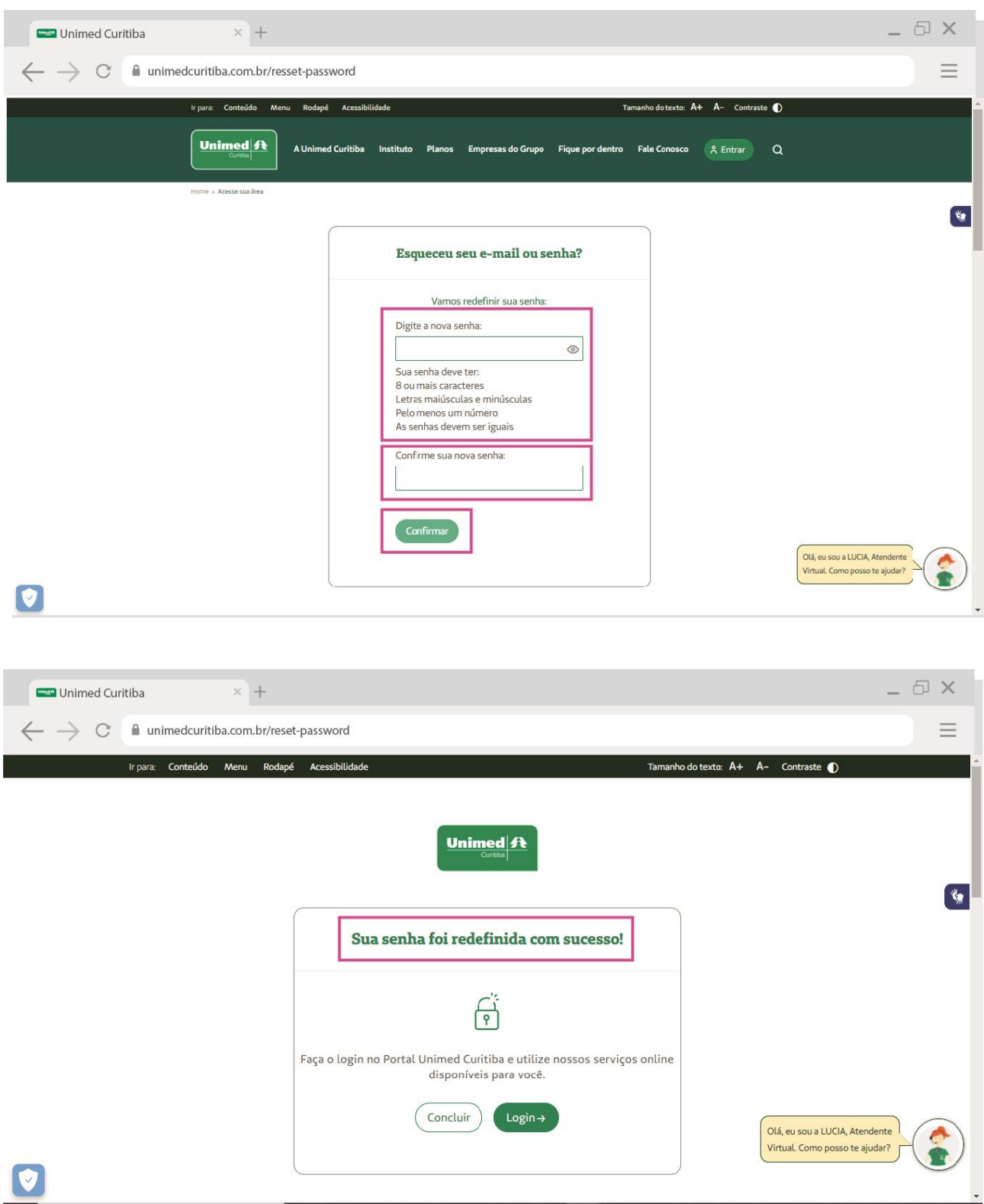

#### **Para recuperar o e-mail:**

Selecione o campo "**Recuperar o e-mail**".

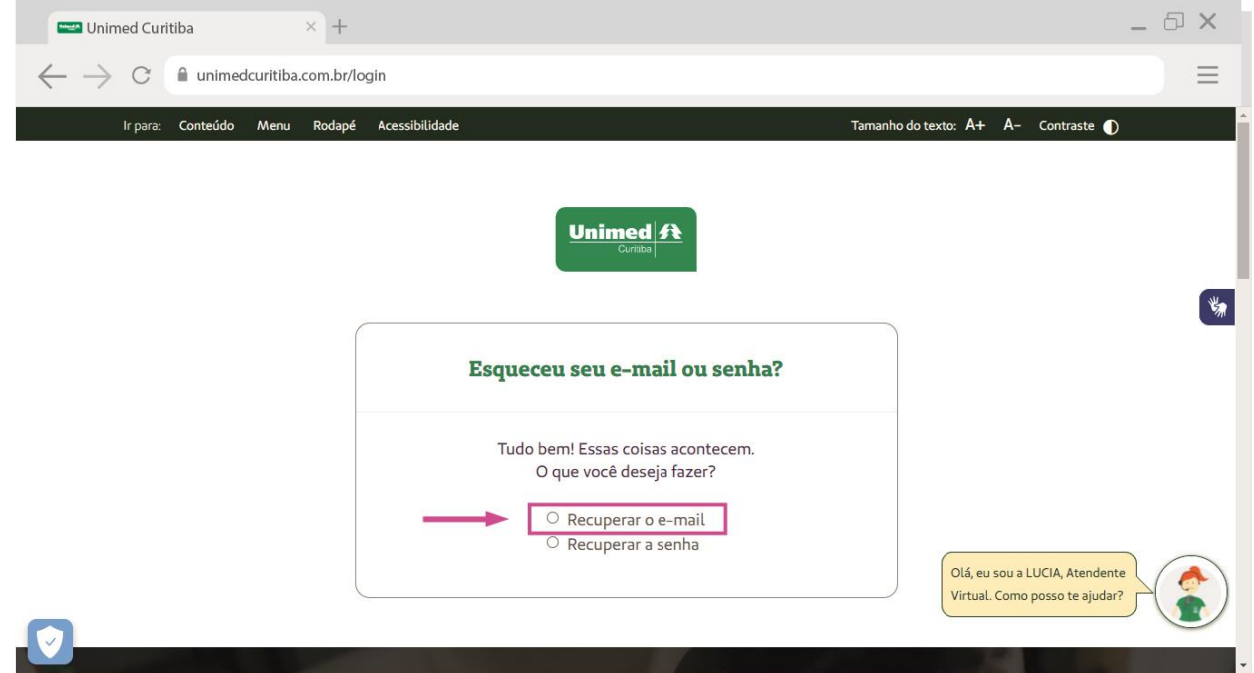

Selecione o perfil "**Para você**" e preencha o número do cartão que você fez o cadastro no portal. Confirme que está ciente das condições de tratamento dos dados pessoais e clique em "**Continuar**".

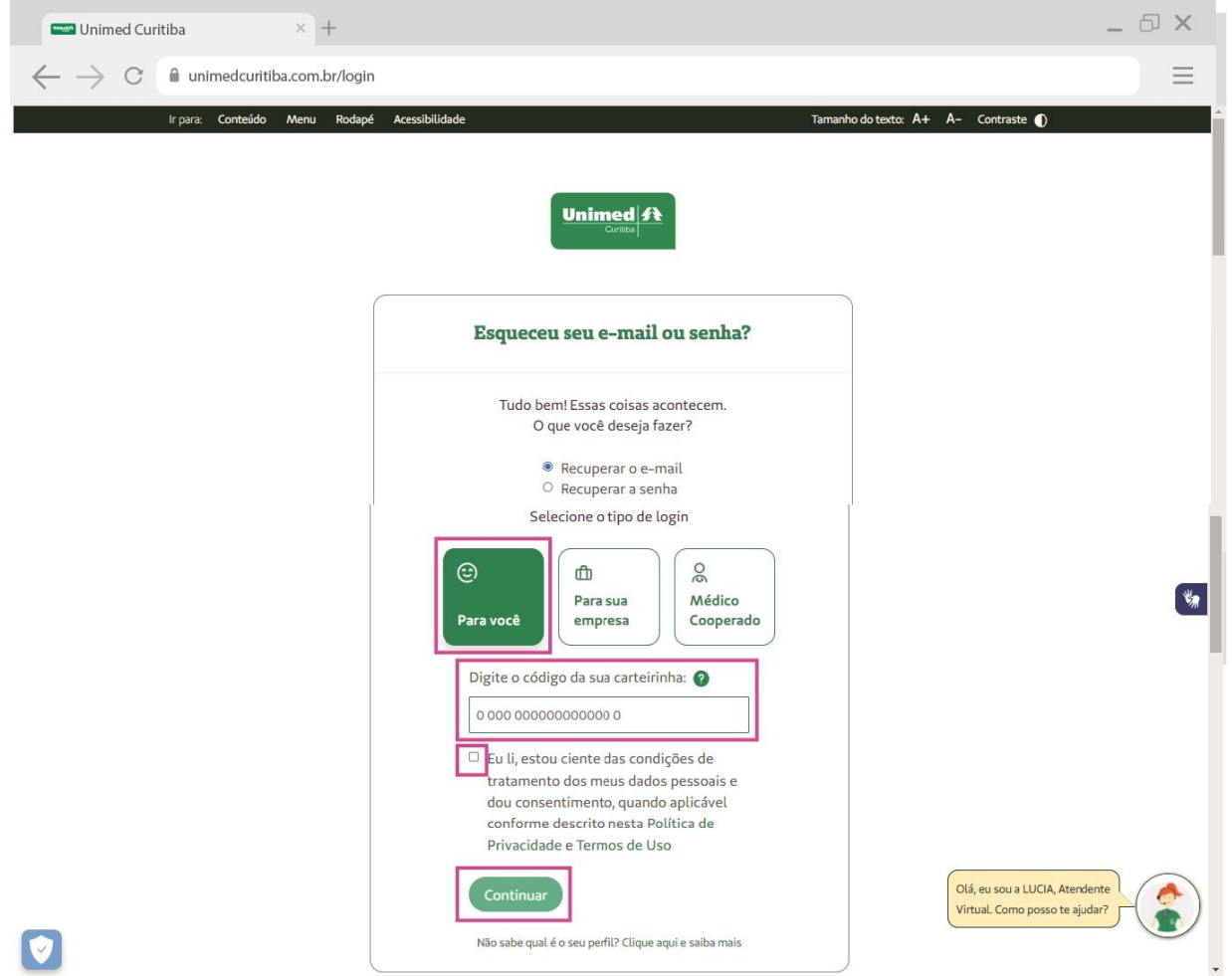

Depois, digite o "**Nome Completo**", "**Data de Nascimento**" e "**CPF**" do titular do plano. Confirme que está ciente das condições de tratamento dos dados pessoais e clique em "**Continuar**". Será exibida uma mensagem, onde você poderá visualizar o email cadastrado.

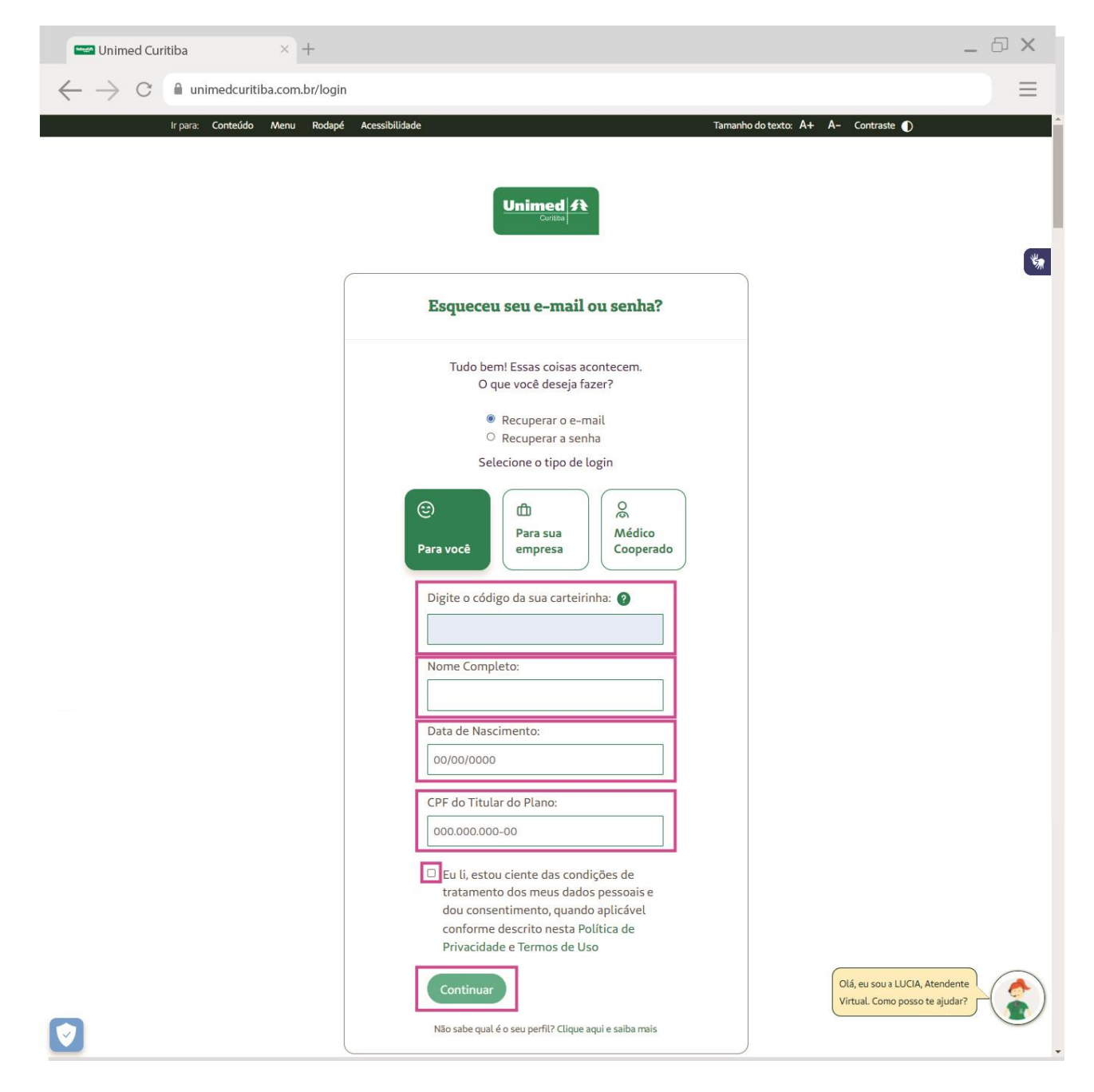

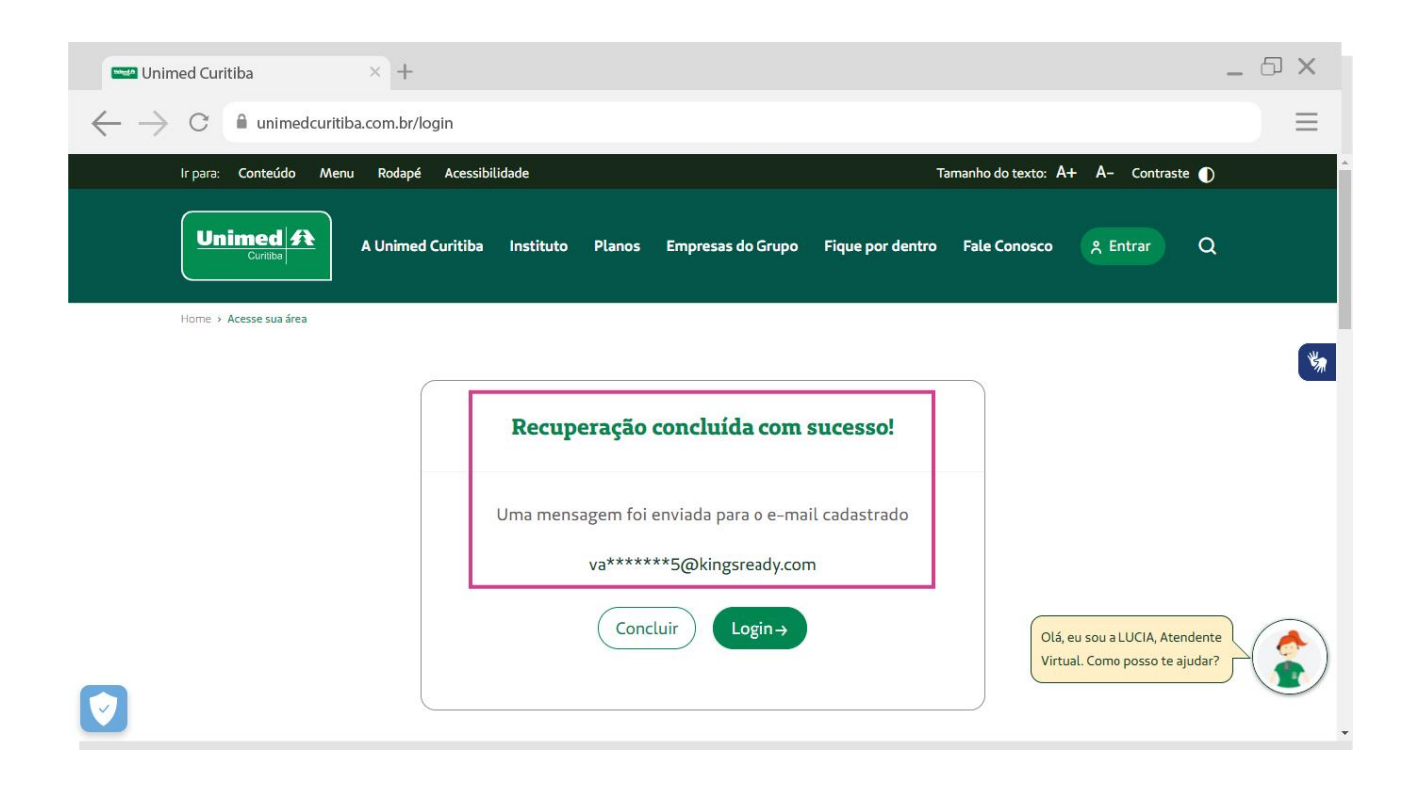

Um e-mail será enviado para este endereço, com um link que o leverá para uma tela do portal.

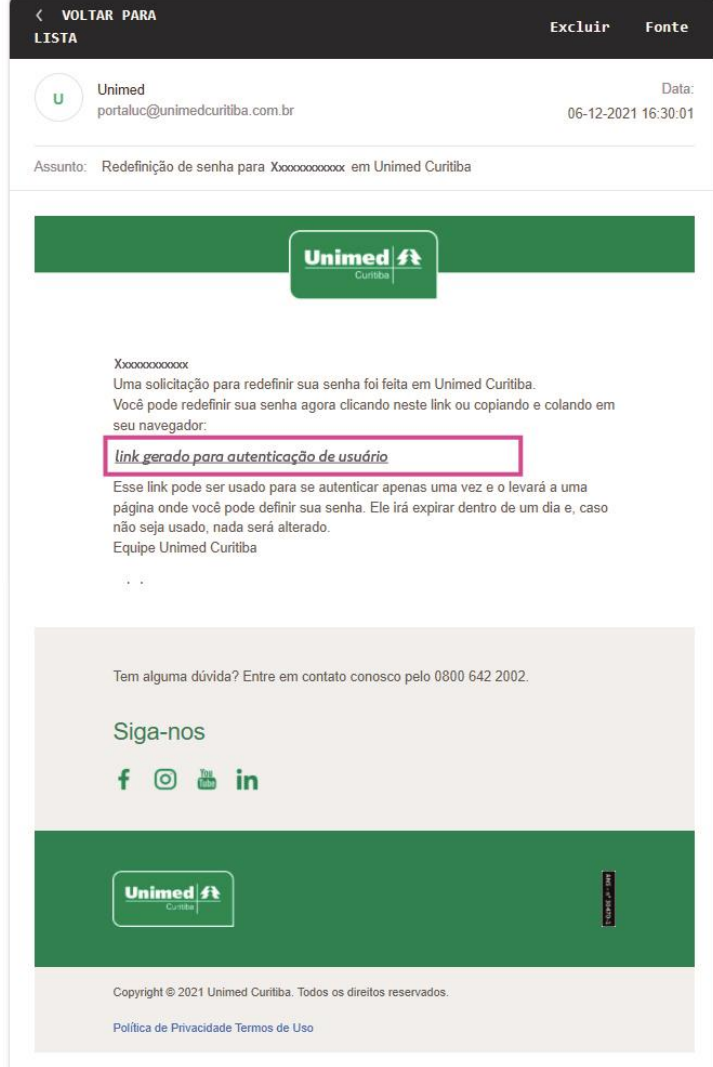

Agora, crie uma nova senha segura conforme as orientações e digite-a duas vezes. Por fim, clique em "**Confirmar"** para finalizar sua redefinição de senha.

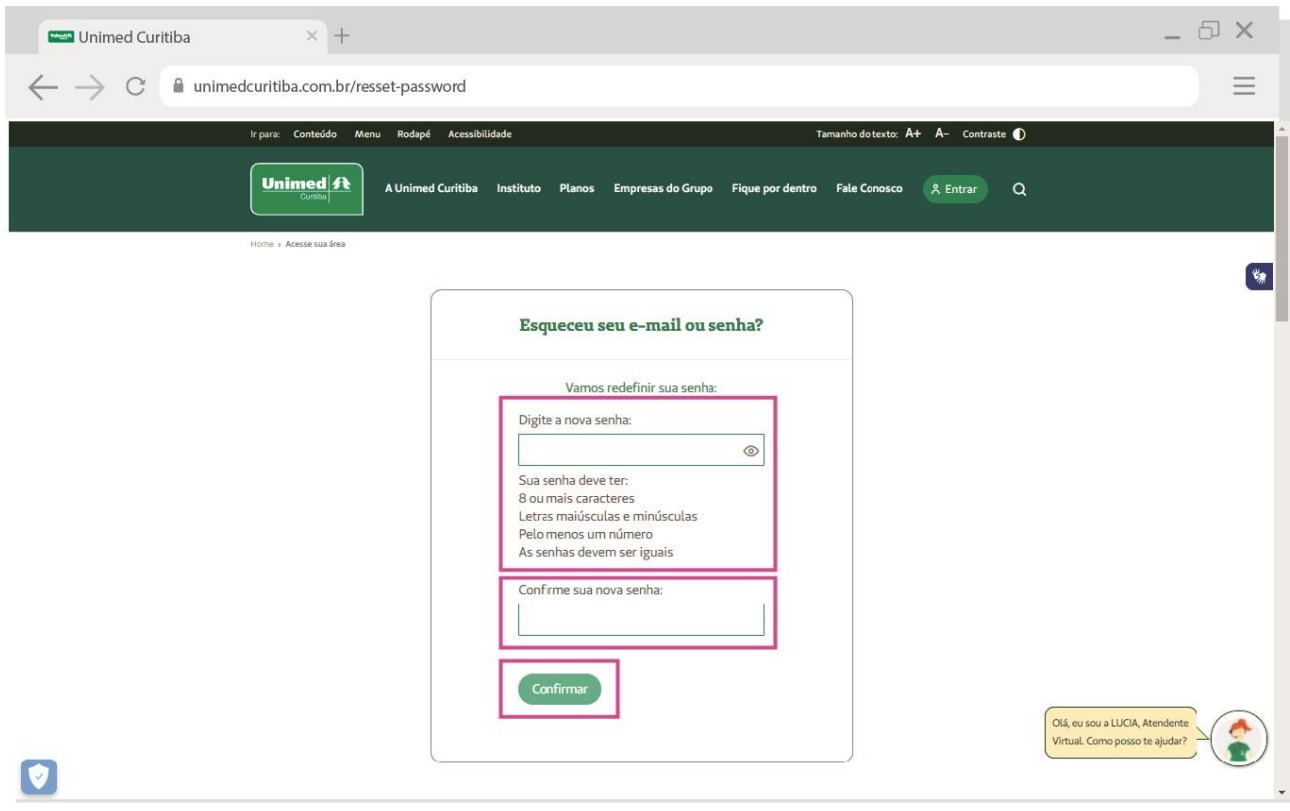